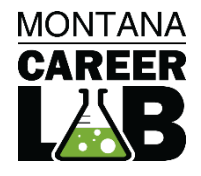

# MCIS 360 JUNIOR SITE MANUAL FOR TEACHERS

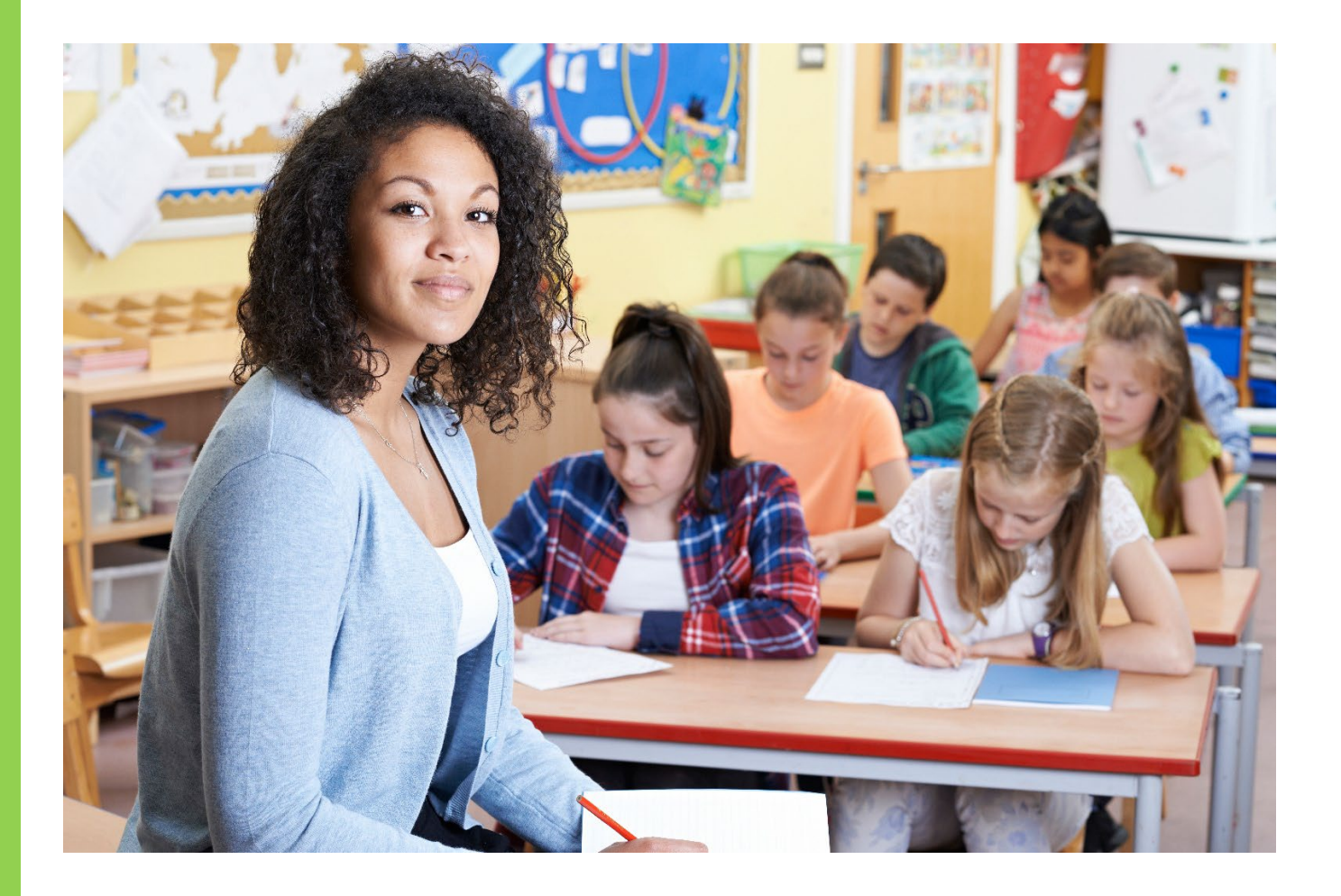

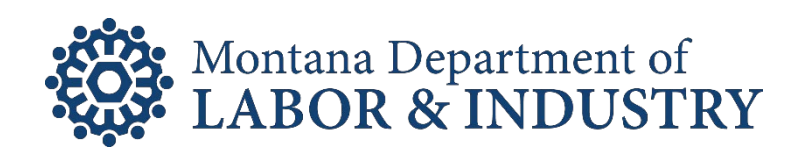

# **Table of Contents**

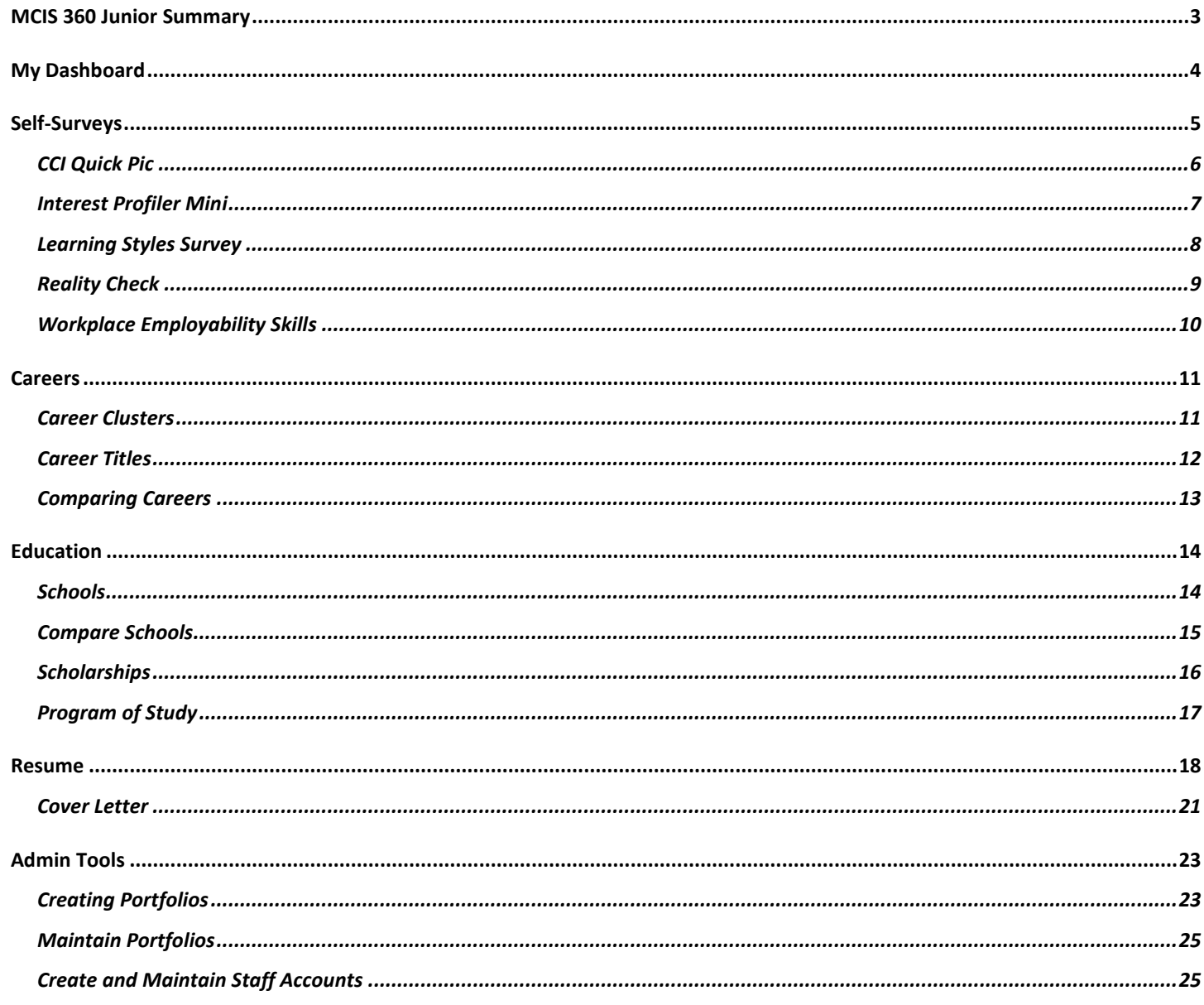

# <span id="page-2-0"></span>MCIS 360 Junior Summary

**MCIS 360 Junior** engages middle school students in their career development and to take ownership over future planning. Through self-surveys, reflections, research tools, and activities, **MCIS 360 Junior** helps students get excited for high school and learn how further education can move them toward their career goals. The platform is accessible, intuitive, and easy to navigate for both classroom and independent use.

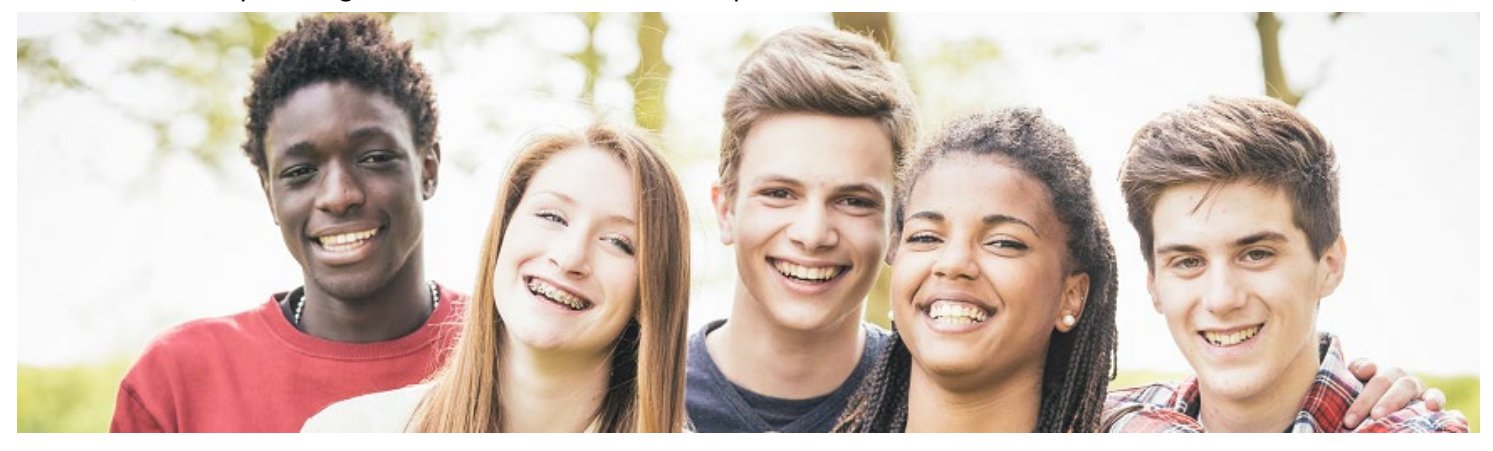

#### **Key Features of MCIS 360 Junior:**

- All elements are written at a 6th grade reading level.
- Self-Survey Results, Favorites, and Career Plans transfer to MCIS 360 High School.
- **My Dashboard** saves students' favorite clusters and careers, self-survey results, personal notes, and allows them to pull quick reports.
- **Career Plan** includes customized 6<sup>th</sup>, 7<sup>th</sup>, and 8<sup>th</sup> grade plans with a structured path through components, selfsurveys, reflections, and activities.
- **Self-Surveys** are available in English and Spanish.
- **Careers** are presented in a cluster focus and allow for in-depth exploration.
- **Resume** and **Cover Letter** creator are available.

#### **Resources for MCIS 360 Junior:**

- **Site Manual-** Site-level guide on features of MCIS 360 Junior
- **Career Plan Site-Level Editor Guide-** Create your own site-level Career Plans
- **Career Plan Activity Library-** Copy of all activities within career plans 6-12
- **Career Plan Printable Activities-** Copy of all activities for hard copy distribution to students
- **Implementation Framework-** Guides for teachers and students that introduces the tool and framework
- **Quick Starts-** Brief guides for users, teachers, and counselors about frequently used features
- **Presentations and Intro Sheets-** Introduction information for students and parents

# <span id="page-3-0"></span>My Dashboard

Students have an individual dashboard with their favorited careers, clusters, and self-survey results. It also generates quick PDF reports.

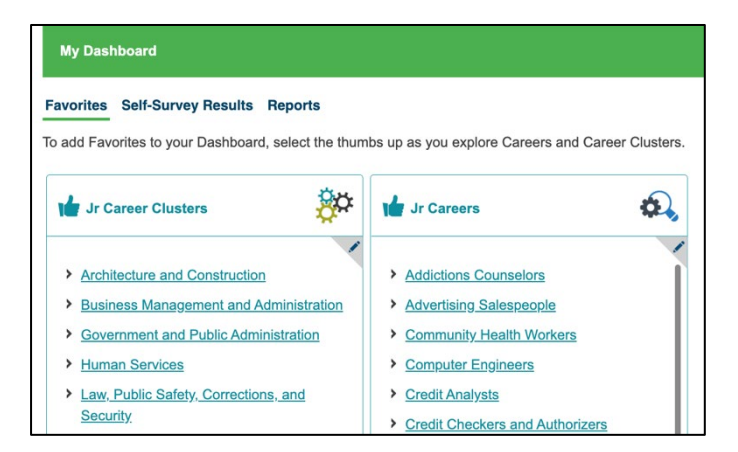

Save an item to favorites by selecting **thumbs up** at any time in MCIS 360.

Select a **title** to go to the Career or Cluster profile.

Completed Self-Survey results save on the Dashboard. Select the pencil icon to leave a personal note and restore results from a past survey.

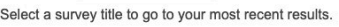

Favorites Self-Survey Results Reports

My Dashboard

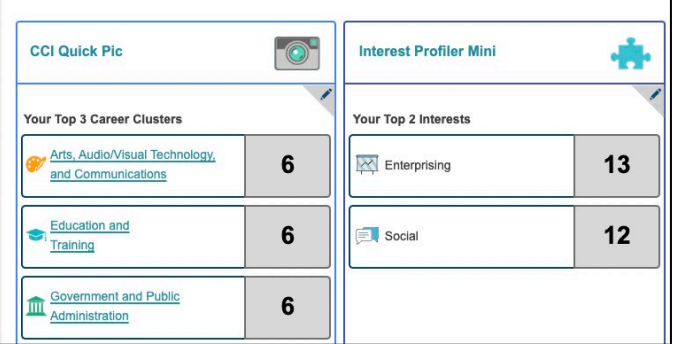

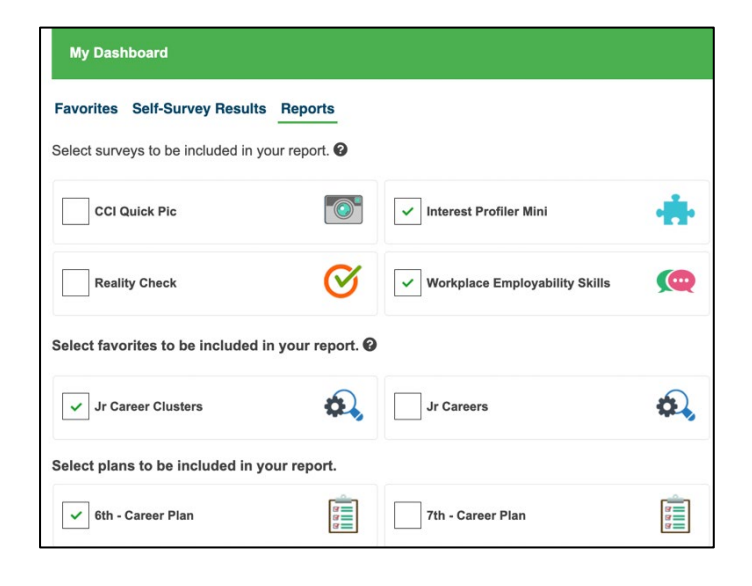

Reports export a single PDF with self-survey results, favorite careers and clusters, and career plan summaries. This can be used to turn in for assignments.

# <span id="page-4-0"></span>Self-Surveys

Self-surveys help students learn more about themselves and provide a way to look at the world of work through personal characteristics. They are not designed to tell a person what careers they should or should not pursue, but instead begin a dynamic process of career exploration.

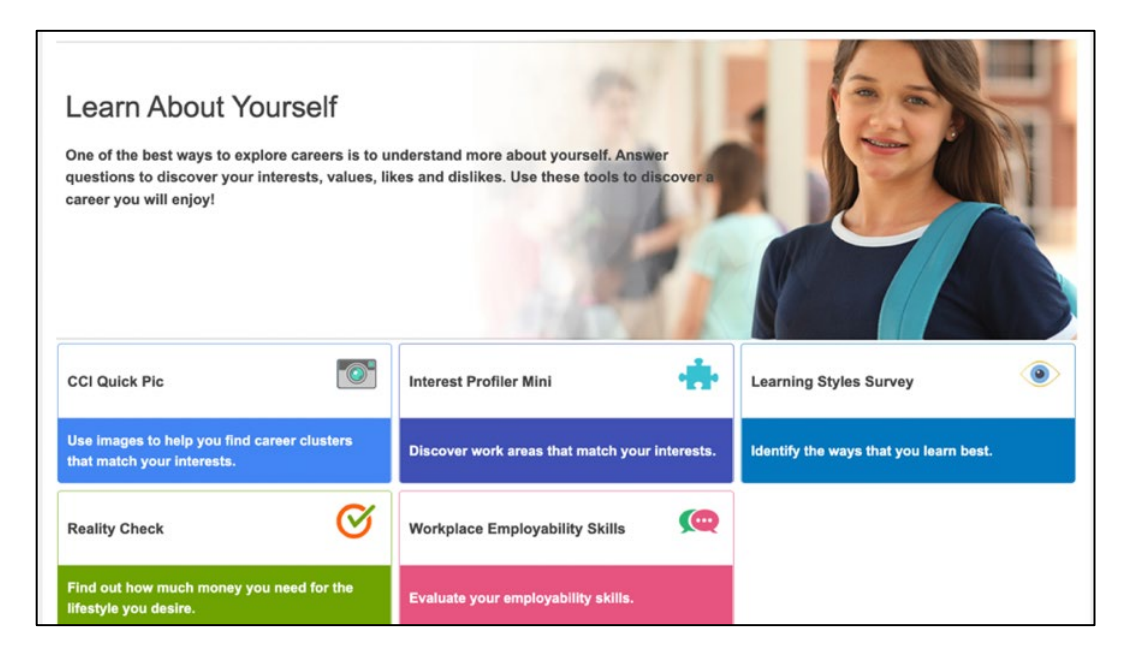

MCIS 360 Junior has five self-surveys: CCI Quick Pic, Interest Profiler Mini, Learning Styles Survey, Reality Check, and Workplace Employability Skills. Each self-survey features a reflection activity in Career Plan. This helps users develop a strategy for applying results to their individual education and career planning.

All self-surveys are available in English and Spanish. Use the drop down at the top to change the language setting. The self-survey landing page will update to show text in Spanish and the ES icon. Questions and results are translated. CCI Quick Pic also features Spanish audio and audio translation.

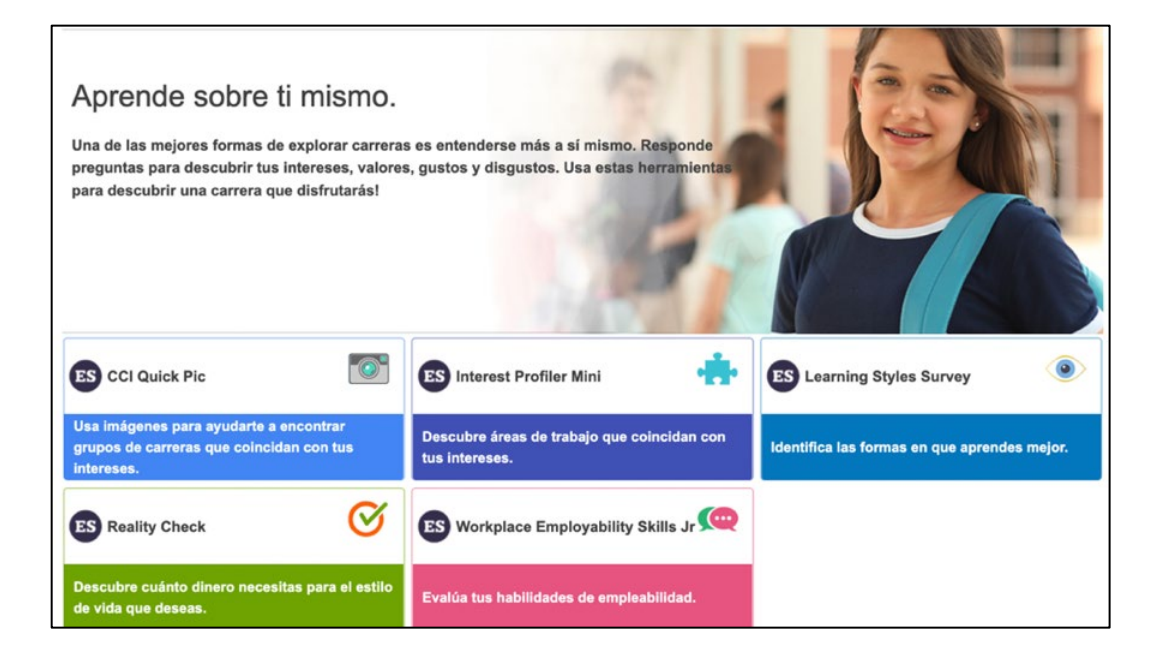

### <span id="page-5-0"></span>CCI Quick Pic

Career Cluster Inventory (CCI) Quick Pic contains images and audio to engage a wide range of users. The self-survey uses activity similarity to help users identify and explore career clusters that match their interests. The assumption behind activity similarity is that if an individual enjoys activities paralleling those of a career (within a given career cluster), they will find jobs in that cluster satisfying.

CCI Quick Pic is a highly visual, informal interest inventory that ranks the 16 career clusters identified by the States Career Cluster Initiative.

- Time to complete: 5 to 10 minutes
- Number of items: 48
- Available in Spanish or English, with audio also available in Spanish
- Each statement describes a different activity, rate how much they would like or dislike each activity.

#### **CAREER CLUSTER DESCRIPTIONS**

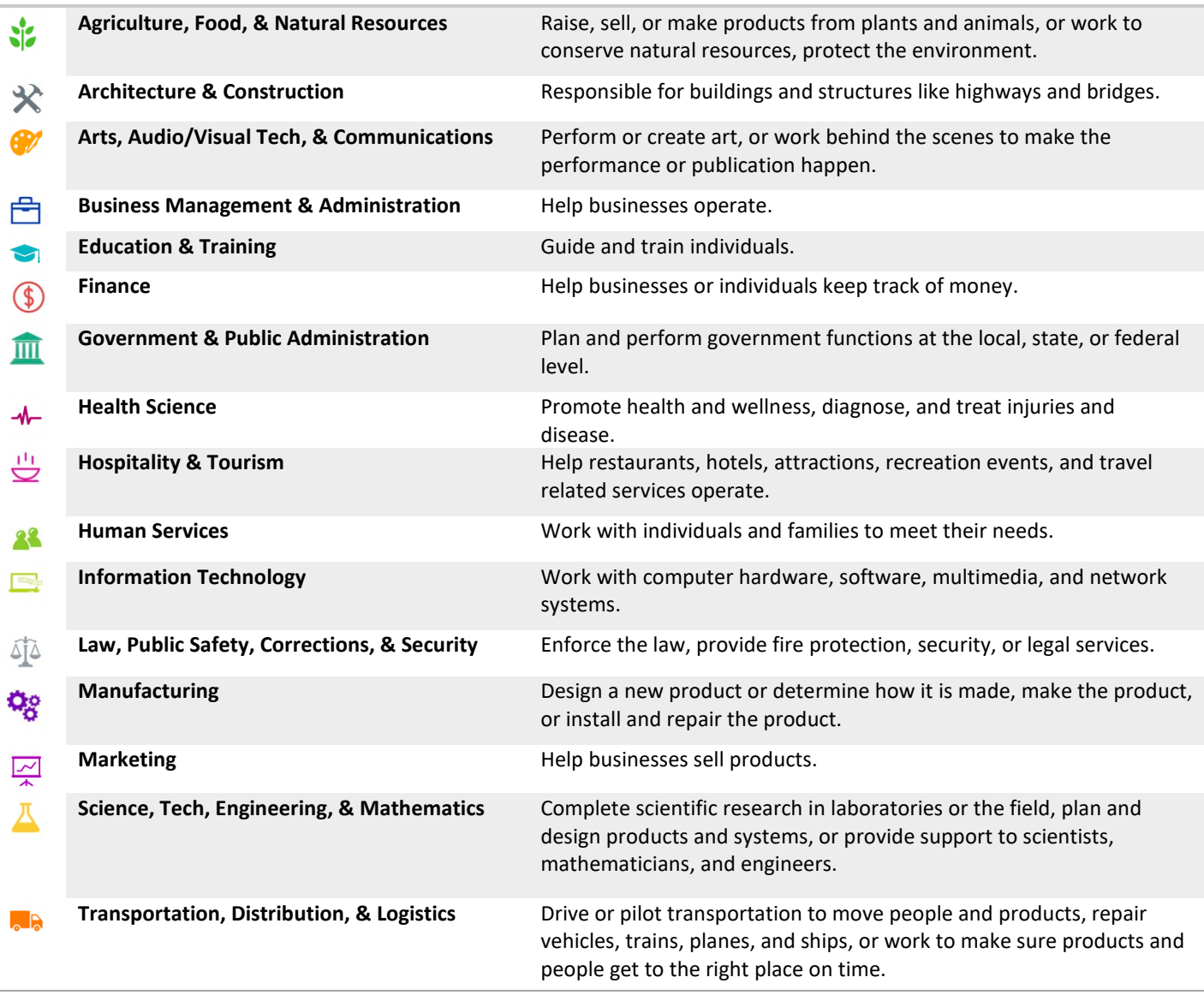

### <span id="page-6-0"></span>Interest Profiler Mini

The Interest Profiler (IP) Mini allows students to explore how their interests relate to careers. The O\*NET based selfsurvey describes 30 work activities that represent a wide variety of careers, as well as a broad range of training levels. Students rate each activity according to their level of interest and be matched with Interest Areas. Interest Areas are compatible with Holland's R-I-A-S-E-C constructs: Realistic, Investigative, Artistic, Social, Enterprising, and Conventional.

One way to find careers that individuals enjoy is to connect interests to careers!

- Time to complete: 5 to 10 minutes
- Number of items: 30
- Available in Spanish or English
- Each item describes activities related to careers. Rate how much you like or dislike the activity.

#### **INTEREST PROFILER MINI SIX INTEREST AREAS**

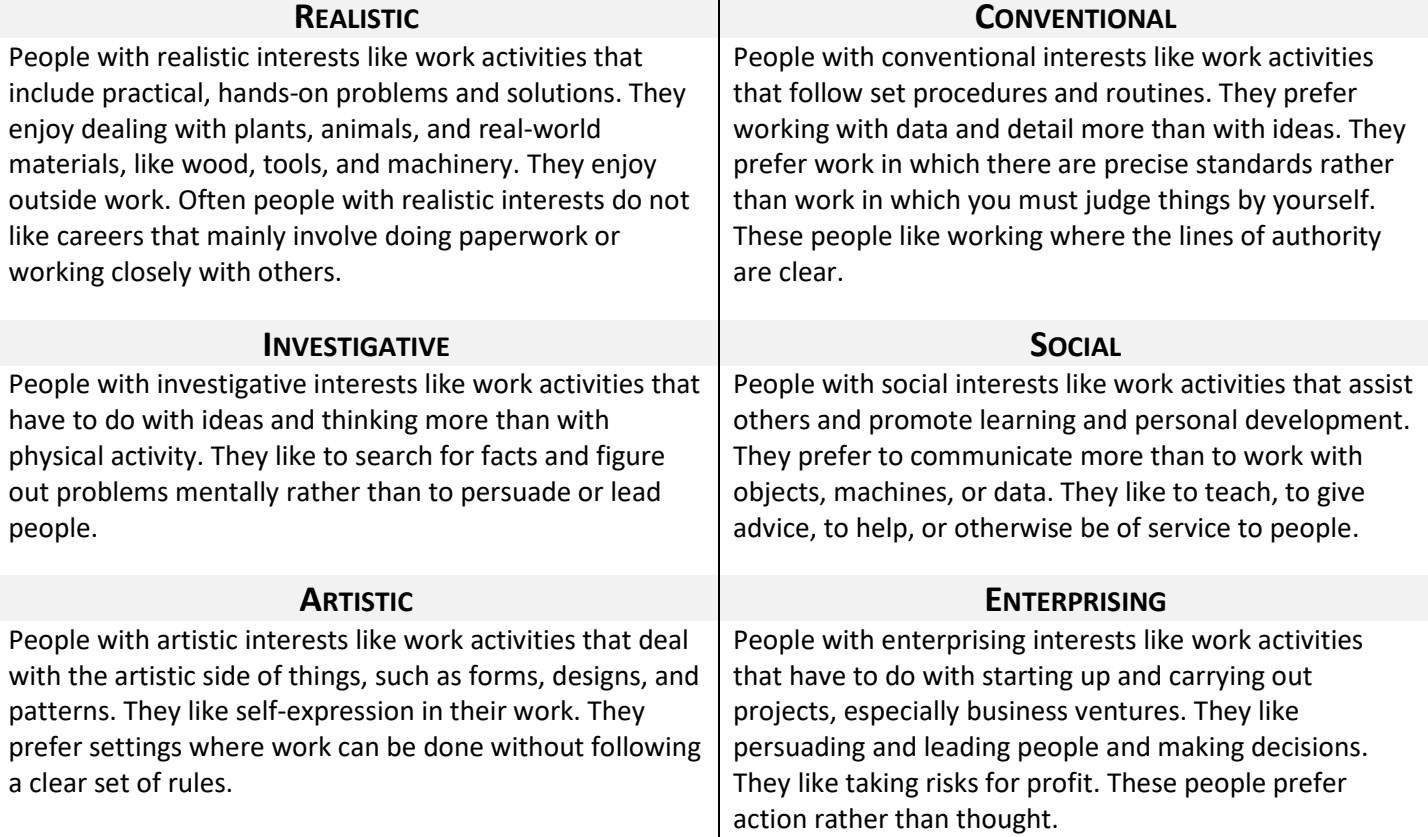

# <span id="page-7-0"></span>Learning Styles Survey

The Learning Styles Survey prompts students to think about themselves and to consider learning alternatives. Students may develop new strategies to enhance their learning by evaluating their learning style and information processing preferences. Students should only use the Learning Styles Survey as a general guide to their learning style.

- 1. Time to complete: about 5 to 10 minutes
- 2. Number of items: 24
- 3. Available in Spanish or English
- 4. For each item choose the frequency that best describes you (often, sometimes, not often)
- 5. Results rate your primary, secondary, and third learning style. Each include study tips.

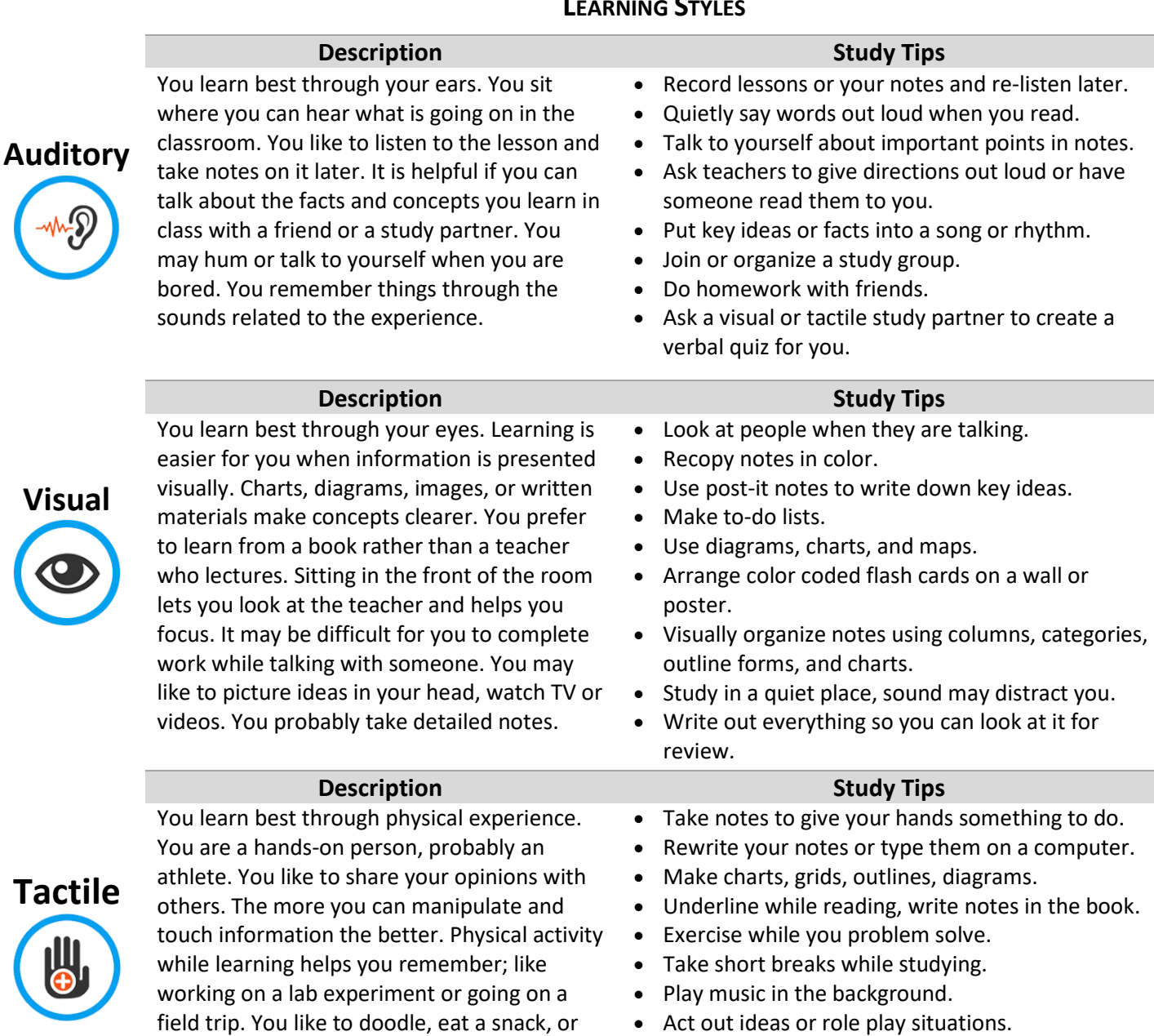

## **LEARNING STYLES**

move frequently to help with concentration.

# <span id="page-8-0"></span>Reality Check

How much money do you need to support your lifestyle? What careers match your financial needs? Use reality check to get a realistic view of how much it costs to live on your own after school, how much you'll need, and what you can make in various careers. Reality Check may be localized to your state, featuring specific cities and cost of living that is adjusted to your location. Reality Check is available in English or Spanish and is used in two ways:

- 1. The user selects various lifestyle options and sees which careers and wages fit their lifestyle choice
- 2. The user begins with a career and wage, then sees if their lifestyle goals fit that career choice

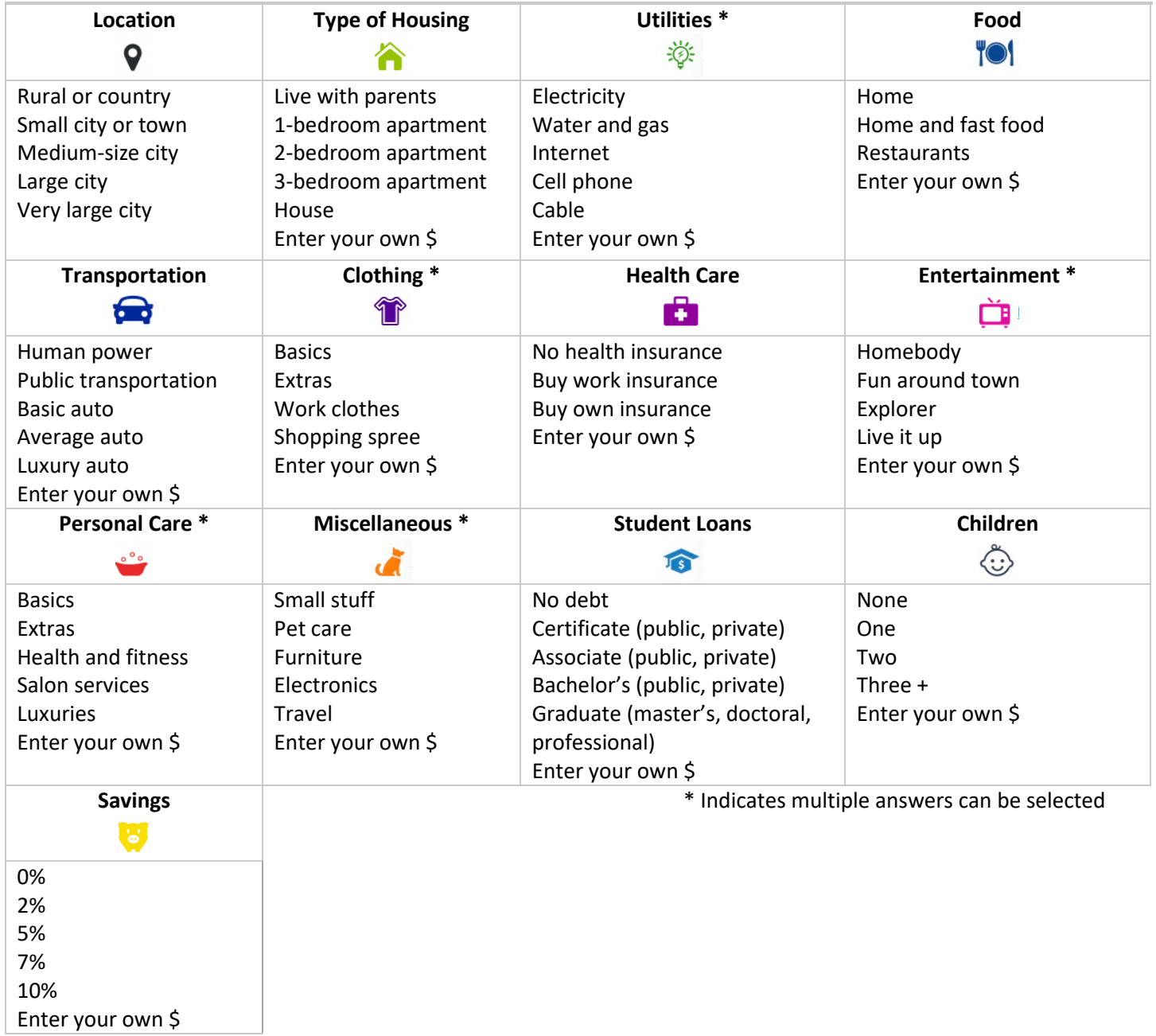

# **REALITY CHECK CATEGORIES**

# <span id="page-9-0"></span>Workplace Employability Skills

The Workplace Employability Skills self-survey can help a user evaluate proficiency with nine skill areas. Employability skills are things like professionalism, collaboration, and innovation. These are skills that employers look for when hiring. Results reflect strengths as well as areas of improvement. Knowing more about skill level helps build strengths and focus on things that need improvement.

- Time to complete: about 5 to 10 minutes
- Number of items: 27
- Each statement describes employability skills, rate level that best matches current ability (high, medium, or low)

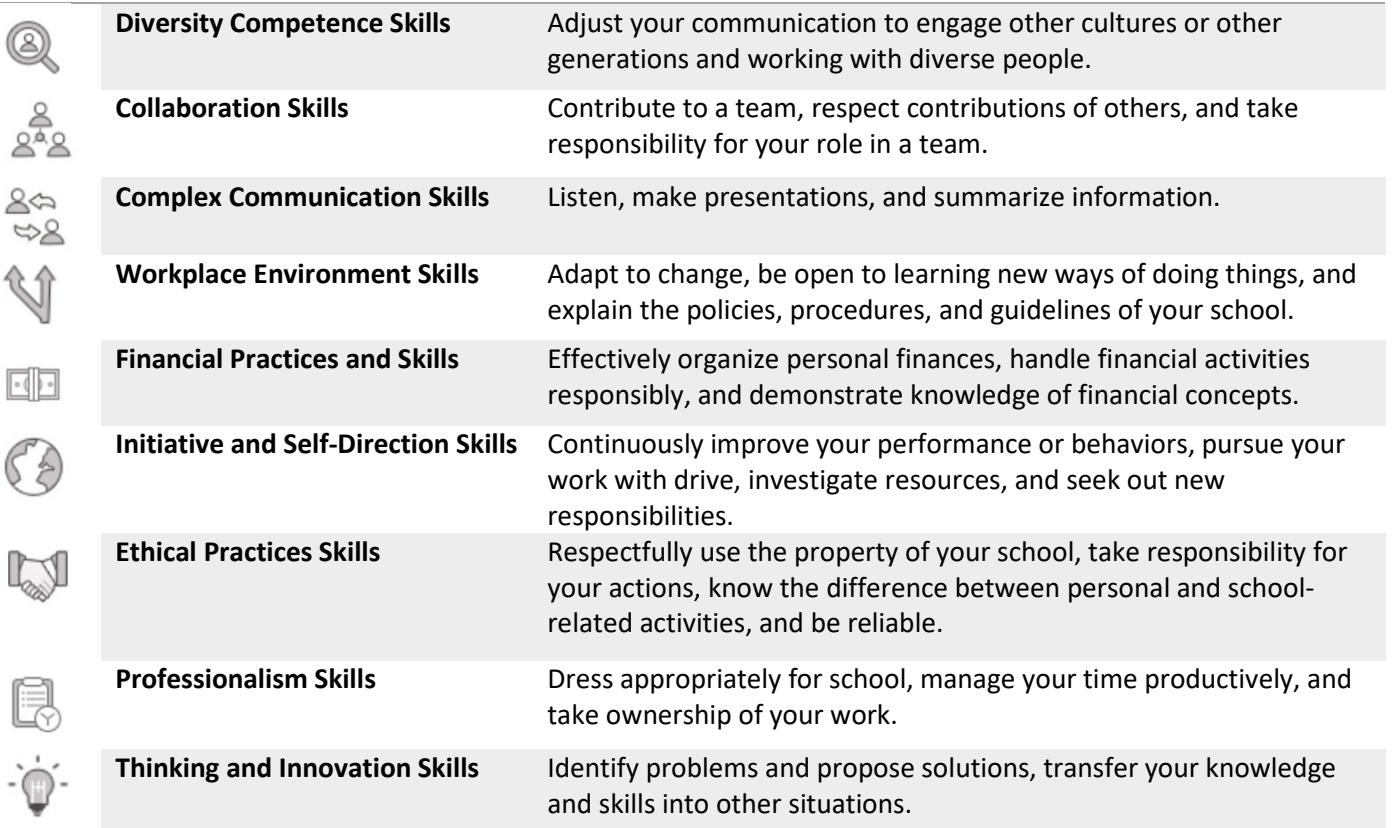

#### **WORKPLACE EMPLOYABILITY SKILLS**

# <span id="page-10-0"></span>Careers

MCIS 360 Junior Careers are based on the 16 career clusters identified by the States Career Cluster Initiative (SCCI). Career language is adjusted to a  $6<sup>th</sup>$  grade reading level.

# <span id="page-10-1"></span>Career Clusters

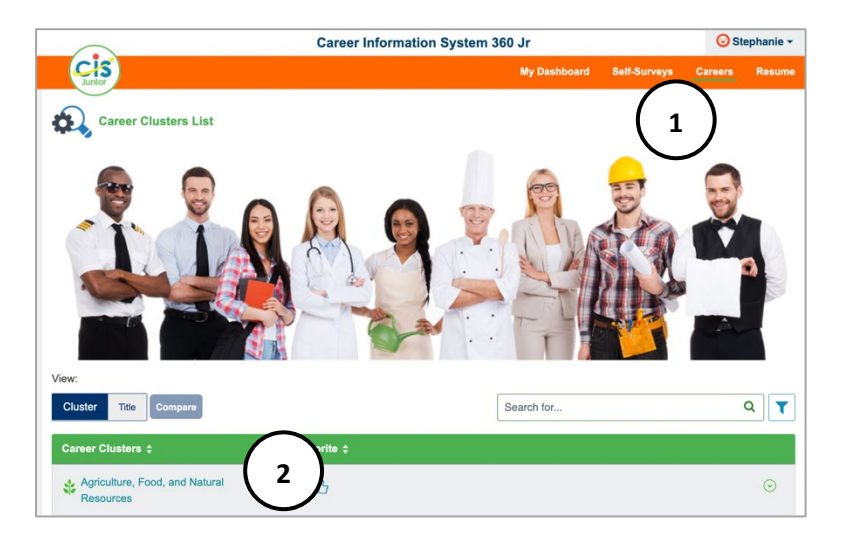

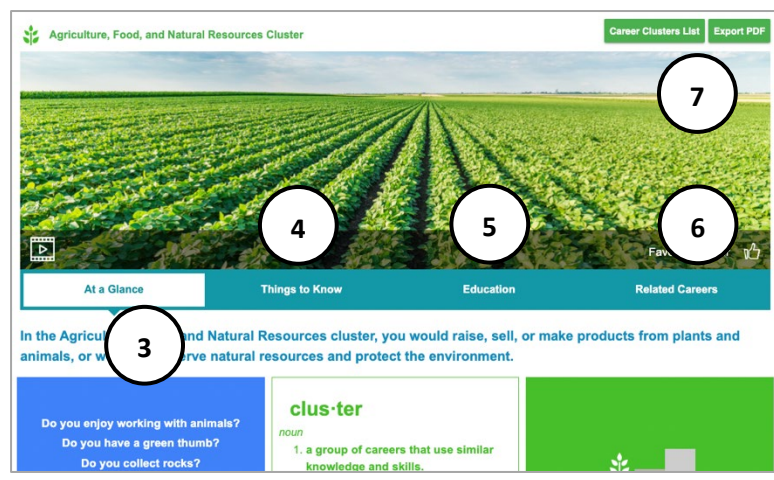

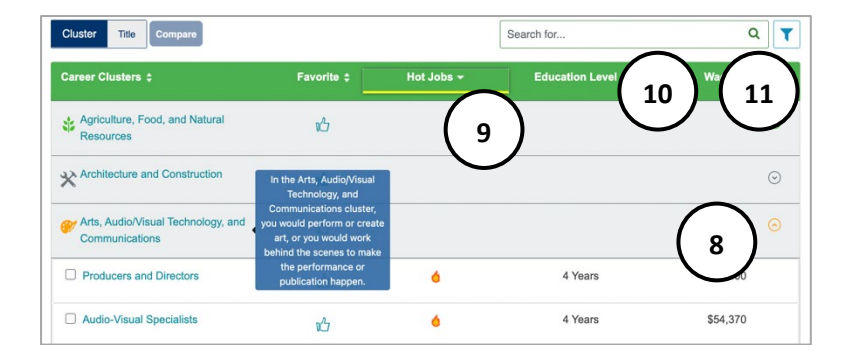

- 1. The **Careers Index** defaults to cluster view and shows the 16 career clusters.
- 2. Select the **Cluster Title** to see the **Cluster Profile.**

- 3. **Cluster at a Glance** provides a description, questions to consider, and CCI Quick Pic results if available. Clusters each contain a descriptive video.
- 4. **Things to Know** explores what is done in that cluster and which skills are needed.
- 5. **Education** looks at courses and activities to help prepare for a career in the cluster.
- 6. **Related Careers** links directly to careers within the cluster.
- 7. Select **Career Cluster List** to return to results, **Export PDF** downloads the profile.
- 8. **Down arrow** shows careers in the cluster.
- 9. **Headings** sort careers within clusters.
- 10. Search for careers or clusters with the **search bar**.
- 11. **Filter** down results by favorites, education level, median wages, hot job, STEM, and high self-employment. Filter results by selfsurvey results.

### <span id="page-11-0"></span>Career Titles

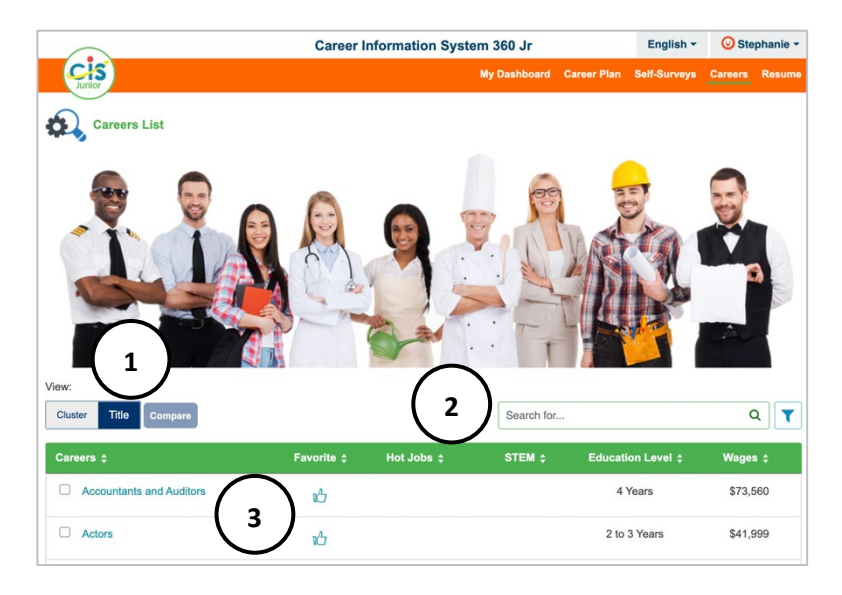

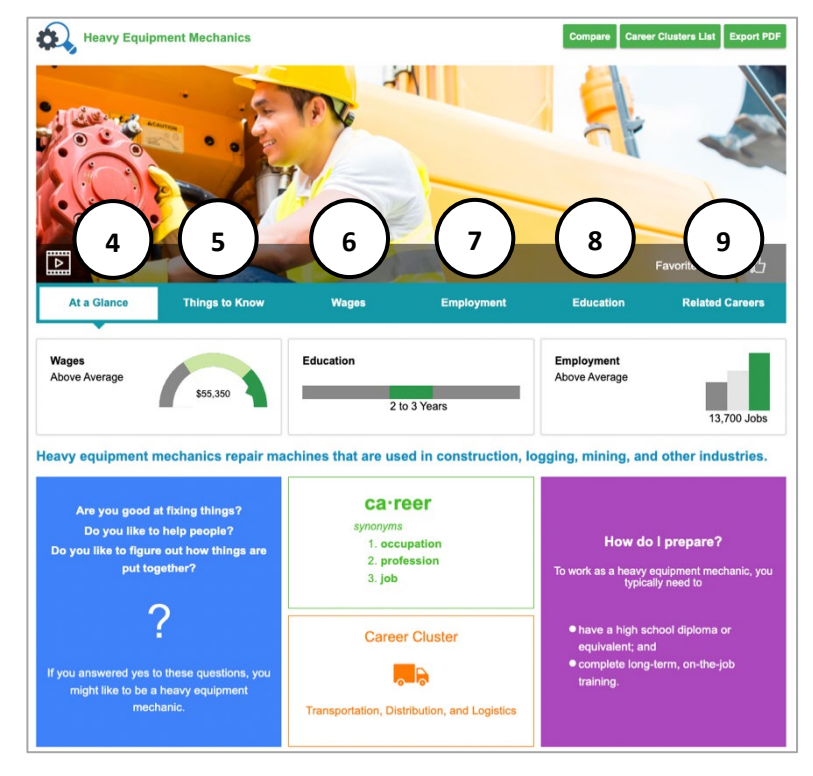

- 1. On the **Career Index**, select **Title** to see a full list of careers.
- 2. Use the headings to sort careers by **Favorites, Hot Jobs** (fast growing, many openings, generally pay well), **Education Level**, **STEM**, and **Wages.** Use the filter to narrow down results based on favorites, education level, median wages, hot job, STEM, and high self-employment.
- 3. Select the **Career Title** to see the Career **Profile.**
- 4. **Career at a Glance** is an overview of wages, education, and employment. It includes questions to consider if this career is a fit and preparation ideas. Careers each contain a descriptive video.
- 5. **Things to Know** includes tasks for the job, skills and abilities, and what the work will be like.
- 6. **Wages** shows national wage data broken out by annual, monthly, or hourly. It includes entry, median, and experienced wages. Localize wages with **Select State**.
- 7. **Employment** provides employment outlook data broken out by current employment, job growth, and employment opportunities. Localize employment with **Select State.**
- 8. **Education** includes what courses and activities prepare for this career.
- 9. **Related Careers** links directly to careers and clusters that share similarities.

### <span id="page-12-0"></span>Comparing Careers

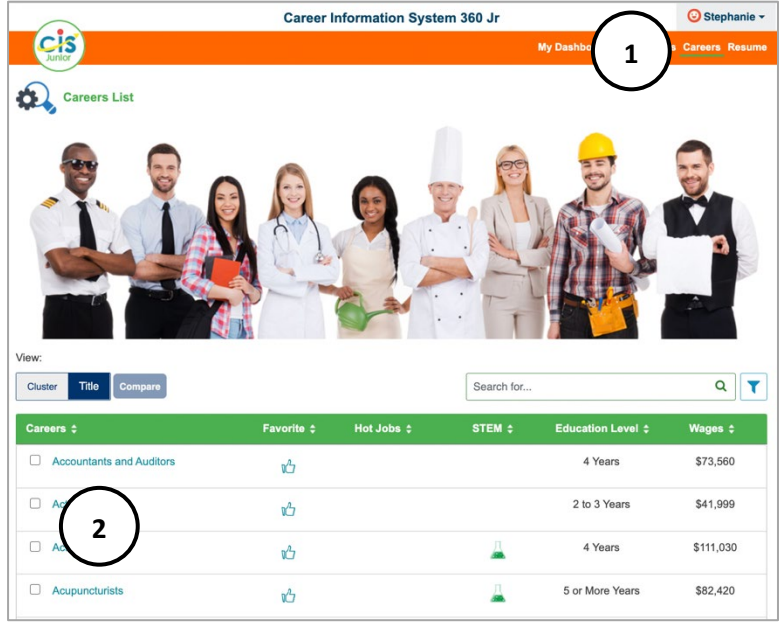

- 1. On the **Careers** index page, compare two different careers.
- 2. Select the check boxes next to two different careers.

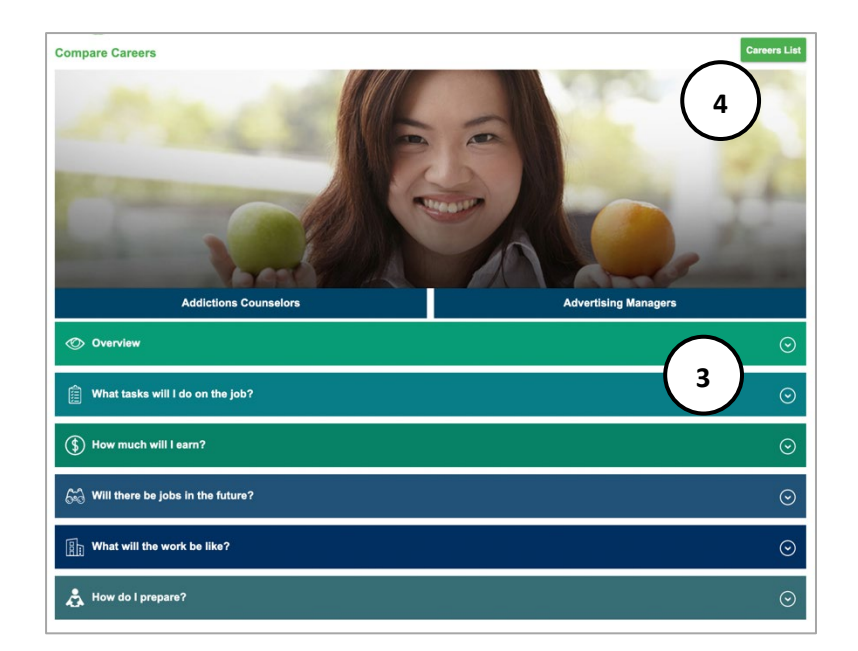

- 3. The two careers display. Use the **down arrow** to expand and compare the overview, job tasks, wages, employment outlook, what the work will be like, and how to prepare.
- 4. Select **Career List** to return to the **Career index.**

# <span id="page-13-0"></span>**Education**

**Education** has indexes for **Schools**, **Scholarships,** and **Program of Study**. Indexes contain curated and validated data compiled from multiple sources, including Peterson's, the US Department of Education, and professional organizations.

### <span id="page-13-1"></span>**Schools**

The **Schools Index** has 5,000+ career and technical, two year, and four year schools, including undergraduate and graduate schools. The information in the school profile varies depending on the school.

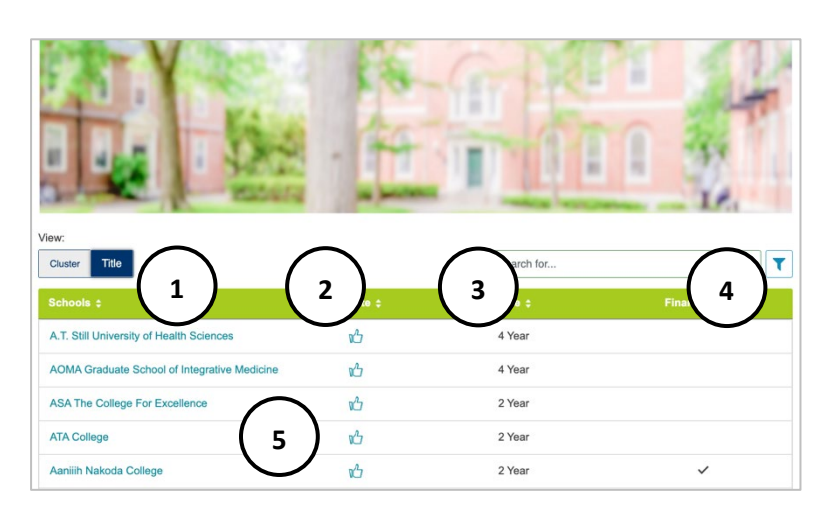

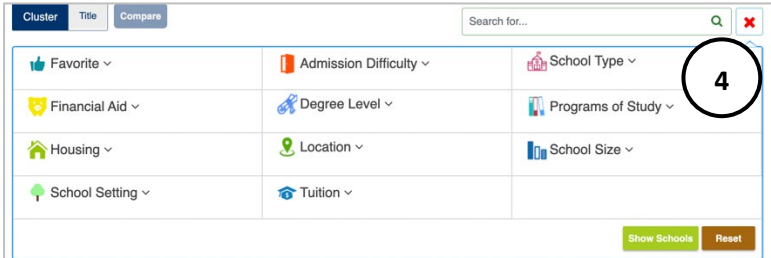

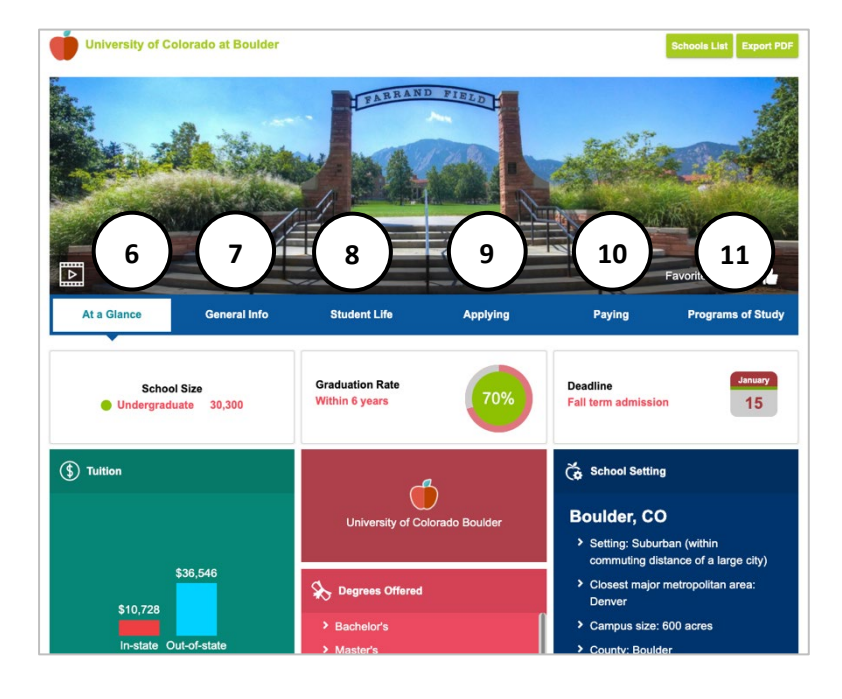

- 1. View schools by **cluster** (state) or **title**. Search i**n-state** or **national** with the radio buttons.
- 2. Headings sort results by **title**, **favorite**, **type** (2 or 4 year), or **financial aid eligibility** with the header.
- **3. Search** for a specific school.
- 4. **Advance filter** school list by **favorite, admission difficulty, school type, financial aid, degree level, programs of study, housing, location, school size, school setting,**  and **tuition.**
- 5. Select a title to see the **school profile.**

- 6. **At a Glance** has school size, graduation rate, admission deadlines, tuition, degrees offered, and school setting overview. Schools may have a campus image and video.
- 7. **General Info** may include date founded, type of school, returning freshman %, address, or academic statistics.
- 8. **Student Life** may include student body, housing, activities, sports, or services.
- 9. **Applying** may include entrance difficulty, last year's applicant profile, education required, application dates and requirements, transfer students, and more.
- 10. **Paying** may include annual costs, things to know, and financial aid details.
- 11. **Program of Study** may include degrees or certificates offered.

# <span id="page-14-0"></span>Compare Schools

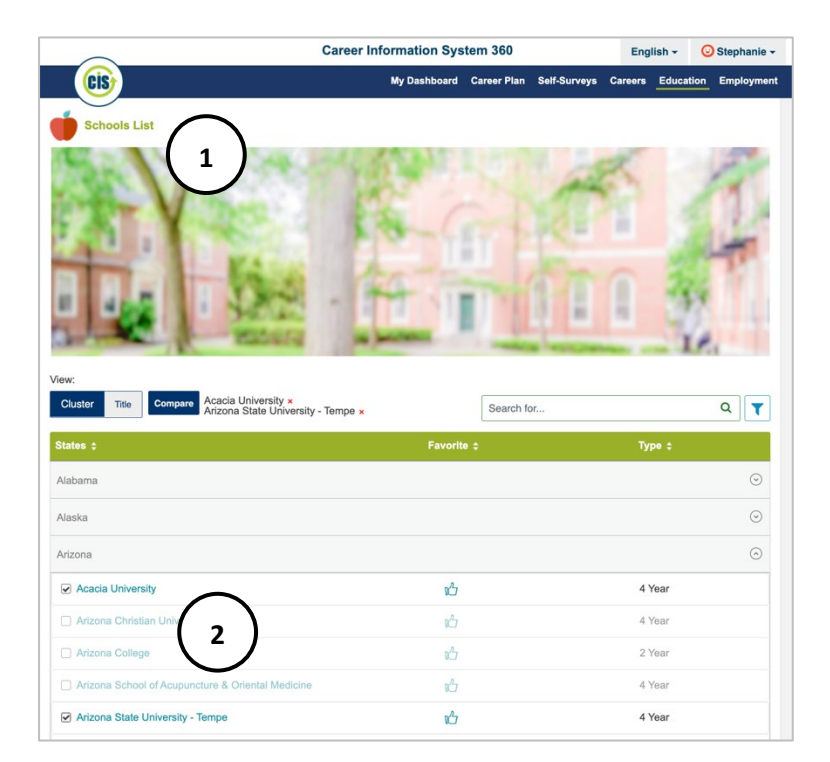

- 1. On the **Schools** list page, compare two different schools.
- 2. Select check boxes next to two schools and select **compare**.

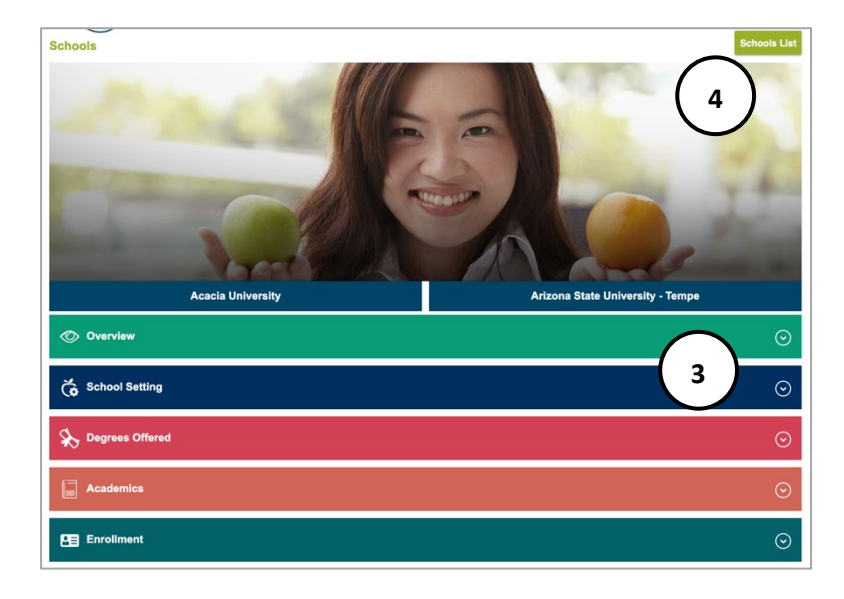

- 3. The two schools display. Use the **down arrow** to expand and compare categories including:
	- Overview
	- School setting
	- Degrees offered
	- Academics
	- Enrollment
	- Entrance difficulty
	- Application dates
	- Education required
	- Application requirements
	- Applying for financial aid
	- Annual cost for full-time students
	- Financial aid programs
	- List of programs of study
- 4. Select **School List** to return to the **School Index.**

## <span id="page-15-0"></span>**Scholarships**

The **Scholarships Index** has 2,700+ scholarships sorted by cluster or title.

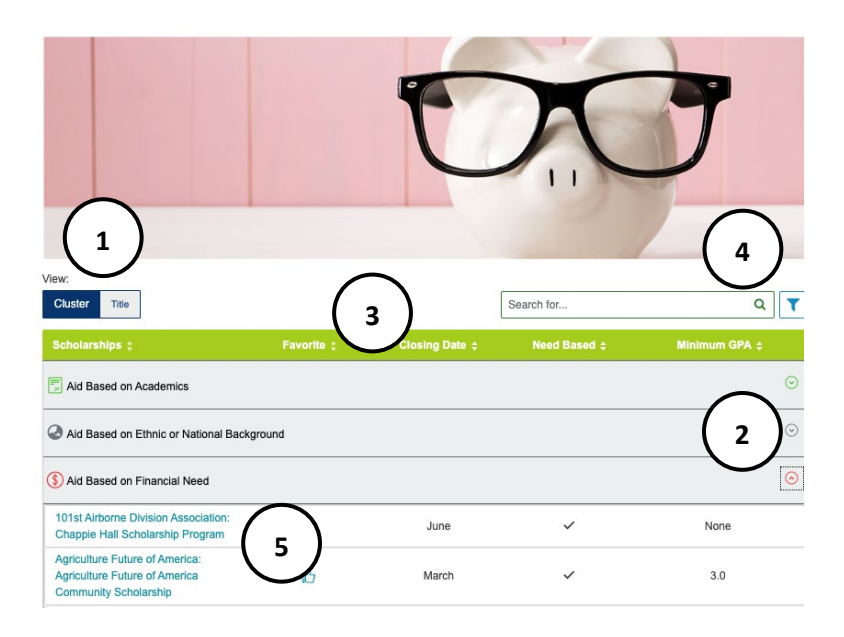

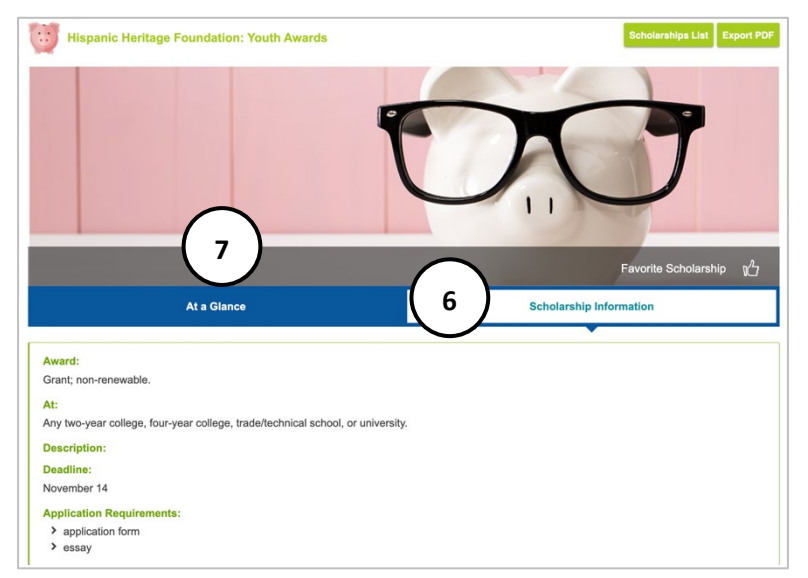

- 1. View scholarships by **cluster** (category) or **title**. Use radio buttons to change search from **in-state** to **national**.
- 2. The **down arrow** expands a **cluster** to see scholarships.
- 3. Headings sort by **scholarship**, **favorite**, **closing date, need-based,** or **minimum GPA.**
- 4. **Search** or **advanced filter** by **favorite, need based, GPA, full time or part time, current education level, programs of study, award type, entry year in college, school type, application deadline,** or **disability.**
- 5. Select a title to see scholarship details.
- 6. **Scholarship Information** may include:
	- **Award type** (scholarship, grant, loan, renewable/nonrenewable)
	- **To Study** lists which programs of study can use the award
	- At which colleges, universities, trade/ technical schools can the award be used.
	- **Description**
	- **Deadline**
	- **Application Requirements** (application form, essay, etc.)
	- **Contact** (address, email, website)
- 7. **At a Glance** includes general financial aid information:
	- **Types of Financial Aid** definitions (scholarships, grants, loans)
	- **Financial Aid** definition
	- **Explore Scholarship** link
	- **FAFSA** definition and link

### <span id="page-16-0"></span>Program of Study

**Programs of Study** contains over 650 programs of study and 40 clusters. A program of study is a sequence of courses that leads to a degree or certificate. At colleges and universities, programs of study are called "majors." This index connects careers to schools that provide training and to scholarships related to that training.

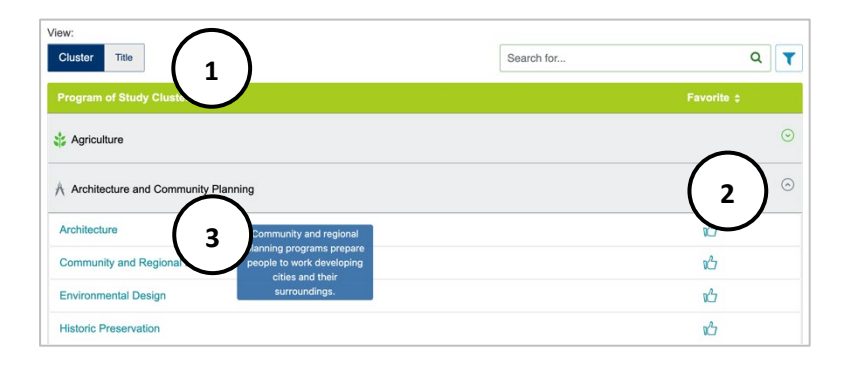

- 1. View program of study by **cluster** or **category**.
- 2. In **cluster** view, the **down arrow** shows corresponding programs of study.
- 3. Select a **Program of Study** to see the profile, hover for a brief description.

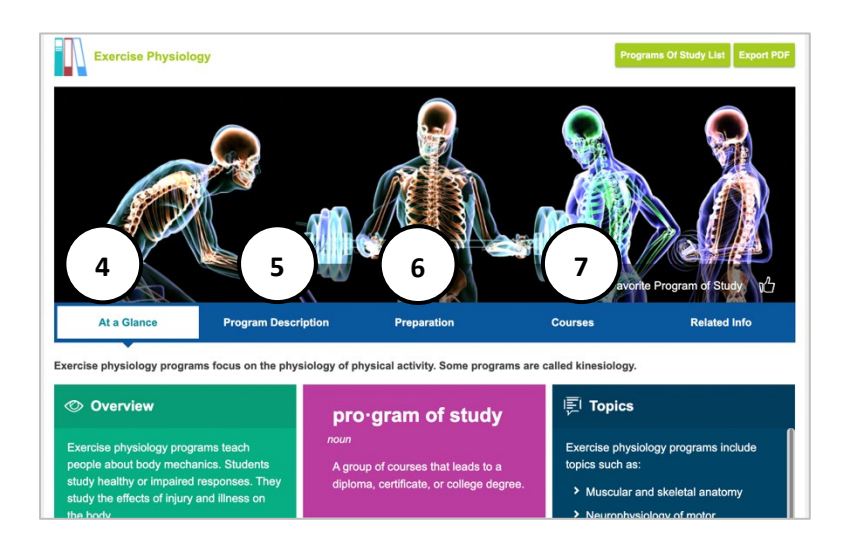

- 4. **At a Glance** is a brief **description** of program of study, an **overview**, **topics** studied, and a link to **schools** that offer the program of study.
- 5. **Program Description** may include in-depth overview, concentration, schools, and things to know.
- 6. **Preparation** may include helpful high school courses, program preparation, and graduate program preparation.
- 7. **Courses** lists those that are common in the program.

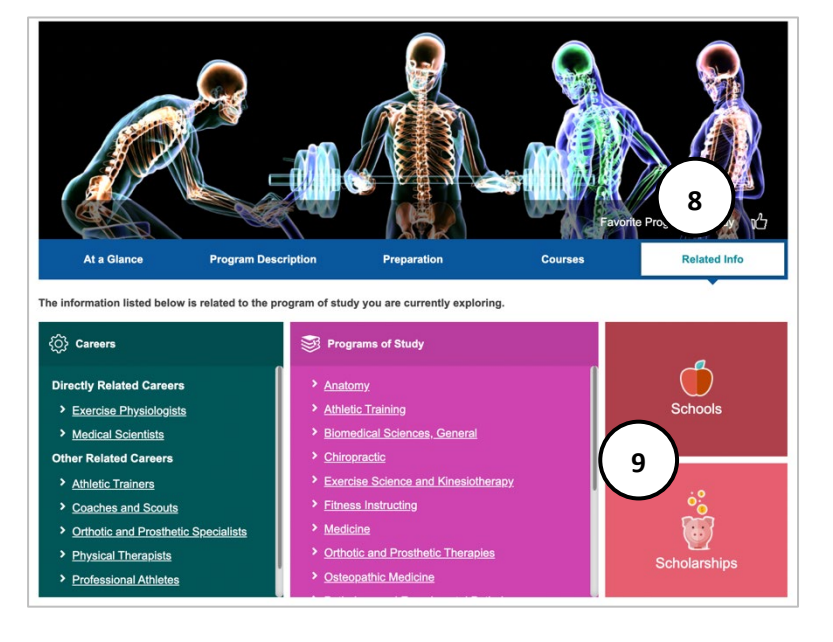

- 8. **Related Info** connects users to related items to research within CIS 360, including **Careers** and **Programs of Study**.
- 9. **Schools** lists those that have the program of study. **Scholarships** lists those that are applicable to the program of study.

# <span id="page-17-0"></span>Resume

Resumes and cover letters work together to make a candidate stand out to potential employers. They are key to a successful job search. The **Resume** builder is a tool to help summarize relevant work, education, and experiences for potential employers.

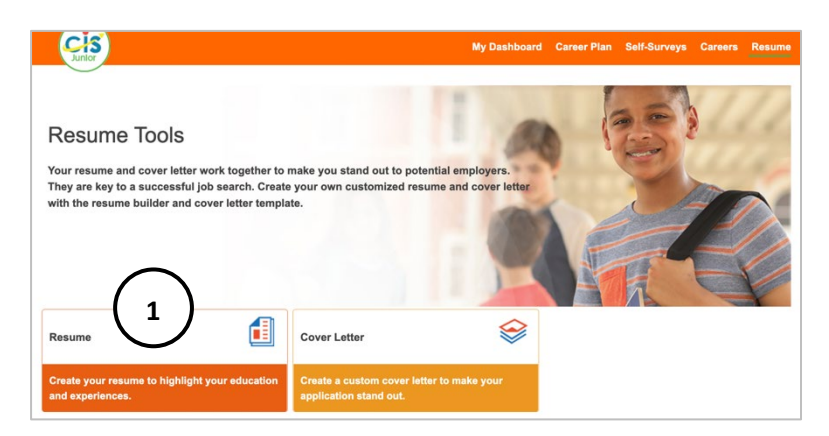

1. Customize a resume and create an exportable PDF or Word document. Select **Resume** to go to the **Resume Task** landing page.

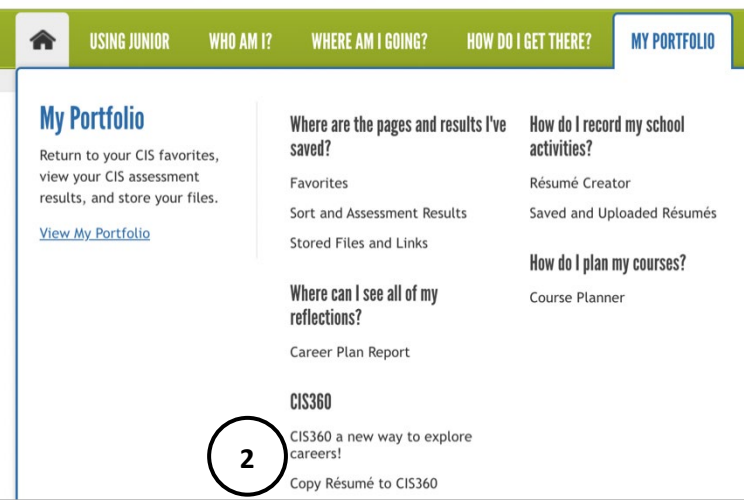

Resume Tasks First impressions are important and your resume is an important job search tool! It is a summary of your relevant work, education, and experiences. It is a way to market yourself to a potential employer. To get started enter your resume info and then build your resume **Build Resume**  $\mathscr{F}$ **3** Contact Info Qualifications Experience Education **Export Resume** Certifications Skills Other 哲

2. If a user has a resume in Enterprise, they can copy it to MCIS 360. In Enterprise, use the top menu **My Portfolio** tab and select **Copy Resume to MCIS 360.**

3. To create a new resume, enter **Resume Information**.

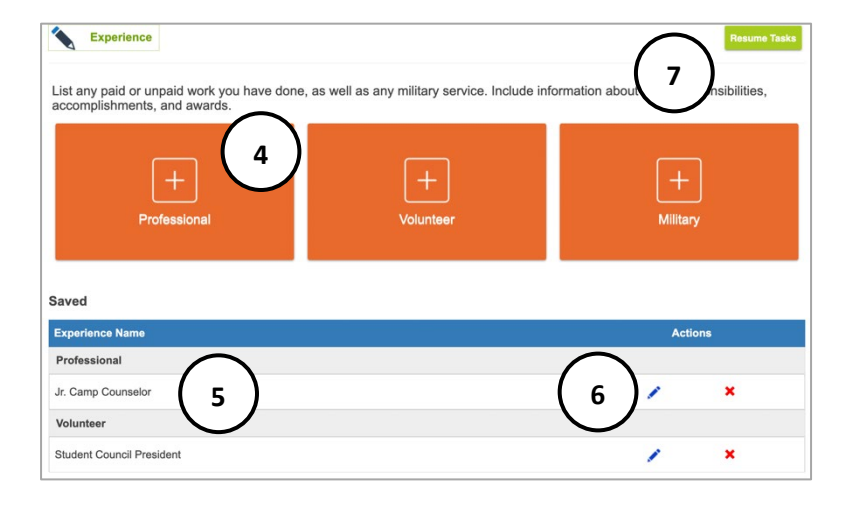

- 4. Select the **category.** Some categories have more than one option (ex: professional, volunteer, or military experience). Enter the category fields. Select **save** when complete.
- 5. A list of saved entries displays within each category. To add another entry within the category, select the **category box**.
- 6. Use the **pencil** to edit past entries, and the red **x** to delete past entries.
- 7. Select **Resume Tasks** to return to the resume task landing page.
- 8. Complete all desired resume information and select **build resume** to add the information into a resume format.

- 9. Enter a **unique name** to manage multiple resumes in MCIS 360. This is a required field and does not display on the resume. It is the default file name when exported.
- 10. Resume builder provides two style templates to choose from. Select which **template** to use.

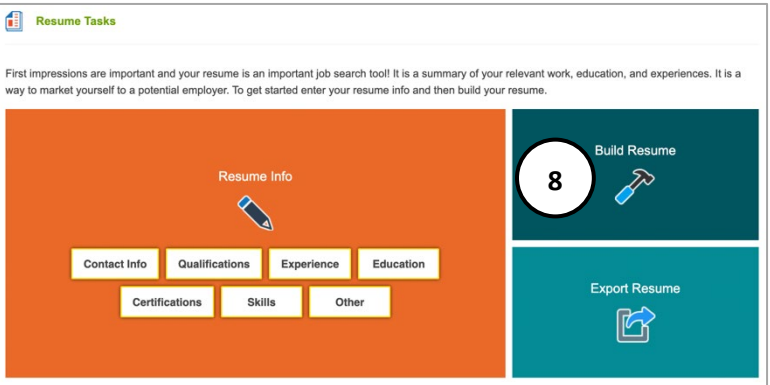

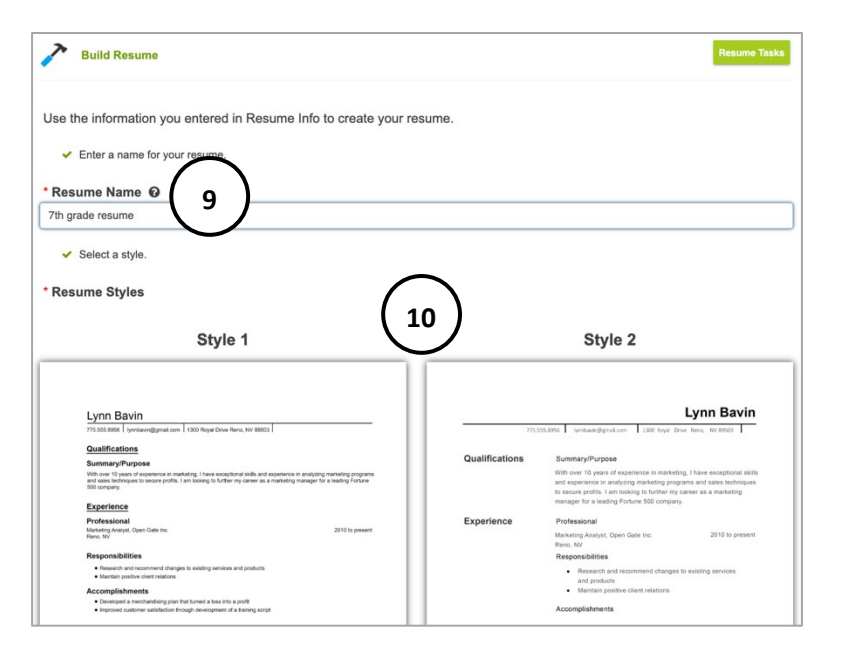

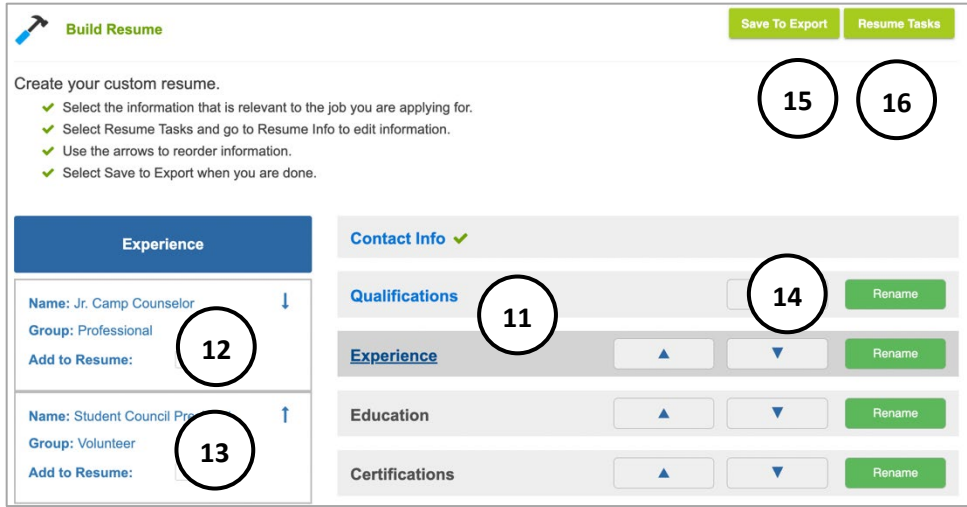

- 11. **Resume Builder** lists the categories from **Resume Task Info**. If a category has entries from the **Resume Task** screen, it displays as blue text with a link. If it does not have entries, it displays as black without a link. Select each **category** to see entries on the left. Note that **Contact Info** is automatically added to the resume and is required.
- 12. Select a category to see entries on the left, select the checkbox to **add to resume.**

Exp

- 13. **Up and down arrows** reorder entries within each category.
- 14. **Up and down arrows** move a whole on the resume. Select **rename** to change the name of a category (ex: change *other* to *leadership* based on the entry).
- 15. Select **Save to Export** to move on to the export resume screen.
- 16. Select **Resume Tasks** to make edits to the information in a category.

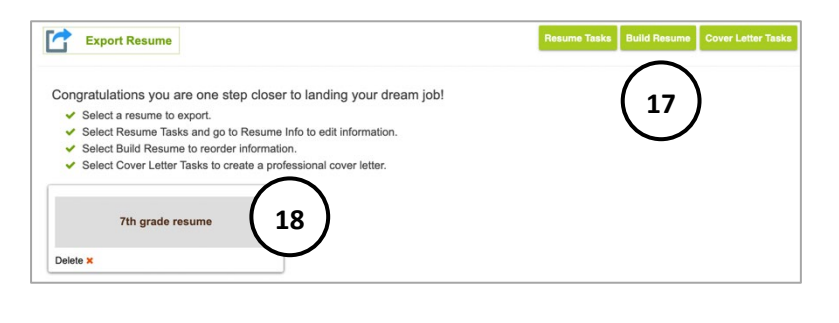

- 17. In **Export Resume**, select **Resume Tasks** to change entries and info, **Build Resume** to make edits to format and order, or **Cover Letter Tasks** to advance to a cover letter.
- 18. Select the **resume title** to see a preview of the resume. Select **delete** to remove.
- 19. **Resume preview** shows the selected categories, entries, and format. This screen allows a proofread before export.
- 20. **Export** resume to PDF or Word.
- 21. Select **cancel** to return to the resume export landing page. This is helpful to make changes to the resume task information or the order.

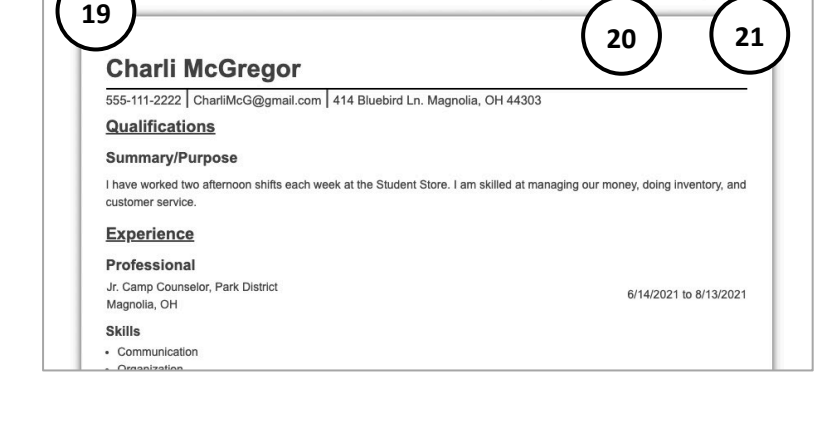

### <span id="page-20-0"></span>Cover Letter

A cover letter explains why someone is the best fit for the job. It gives an opportunity to explain interest in the job, provide specific examples of abilities, and request an interview. The **Cover letter** builder is a tool to help create a customized cover letter that explains interest in a position.

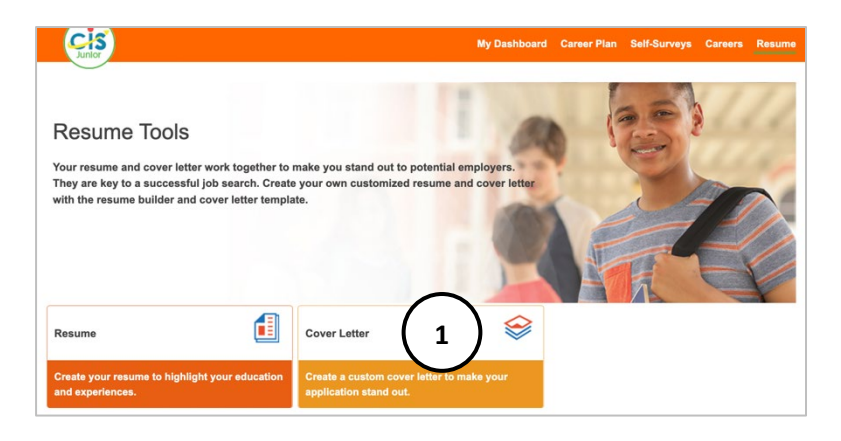

1. Use **Cover Letter** builder to create a document with consistent format to **Resume Builder**. Select **Cover Letter** to go to the **Cover Letter Task landing page**.

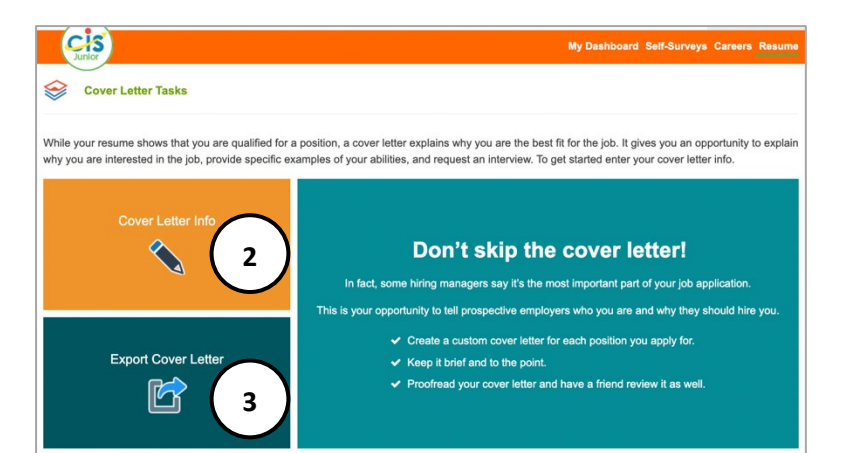

- 2. Select **Cover Letter Info** to create a new cover letter and enter information.
- 3. Select **Export Cover Letter** to export a previously created and saved cover letter.

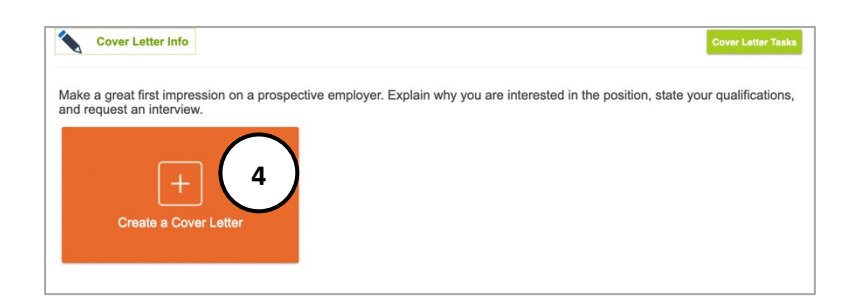

4. Select **Cover Letter Info** on **the Cover Letter Task landing page**, then select **Create a Cover Letter** to enter cover letter information in the builder.

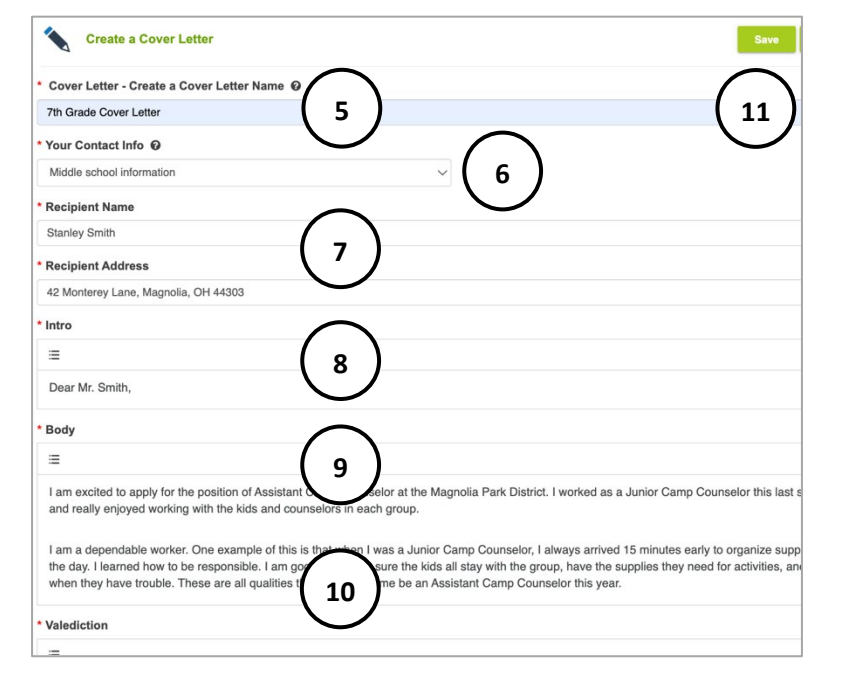

- 5. Enter a **unique name** to manage multiple cover letters in MCIS 360. This is a required field and does not display on the cover letter. It is the default file name when exported.
- 6. Enter **your contact info** or select the contact information saved from a resume or previous entry (required).
- 7. Enter the **recipient's name and address** to display at the top of the cover letter (required).
- 8. Create an **intro** greeting, ex: Dear Hiring Manager (required).
- 9. Create **body** text, in paragraph or bullet format (required).
- 10. Enter **closing** (required).
- 11. Proofread and select **save.**
- 12. Find the document in the list of saved cover letters. This is where the unique name is displayed.
- 13. Options to **edit, export,** or **delete** cover letter.
- 

Export PDF | Export Word **15 16Charli McGregor** 555-111-2222 CharliMcG@gmail.com 414 Bluebird Ln. Magnolia, OH 44303 February 7, 2022 Charli **14** McGregor Dear Hiring Manager, I am excited to apply for the position of Assistant Camp Counselor at the Park District. I have been a Junior Camp Counselor this year and really enjoyed working with the kids in each group. I am a dependable employee. One example of this is that I always show up 15 minutes early to make sure I am organized for the day. As a Junior Camp Counselor, I learned a lot about how to be responsible. I am good at making sure all of the kids are in the group, helping them with activities and crafts, and stepping in when someone has trouble. These are all qualities that would help me as an Assistant Camp Counselor this summer. Sincerely Charli McGregor

**12 13**

匠

×

**ate a Cover Lette** 

Saved Cover Letter N 7th Grade Cover Lette

Make a great first impression on a prospective employer. Explain why you are interested in the position, state your qualifications,<br>and request an interview.

- 14. The **cover letter preview** displays format and field entries. Use this screen to proofread the cover letter.
- 15. **Export** cover letter to PDF or Word.
- 16. Select **cancel** to return to the cover letter export landing page and make edits to the field entries.

# <span id="page-22-2"></span><span id="page-22-0"></span>Admin Tools

#### <span id="page-22-1"></span>Creating Portfolios

Sites have three options to set up new students in MCIS 360 Jr:

- 1. Batch Upload
- 2. User Creates Profile
- 3. Rostering through Clever (not open to all sites. If your school is currently using Clever, please contact [mcrn@mt.gov](mailto:mcrn@mt.gov) to check availability)

**Batch Upload Profiles**: The site sets up student profiles, usernames, and passwords and sends information to students.

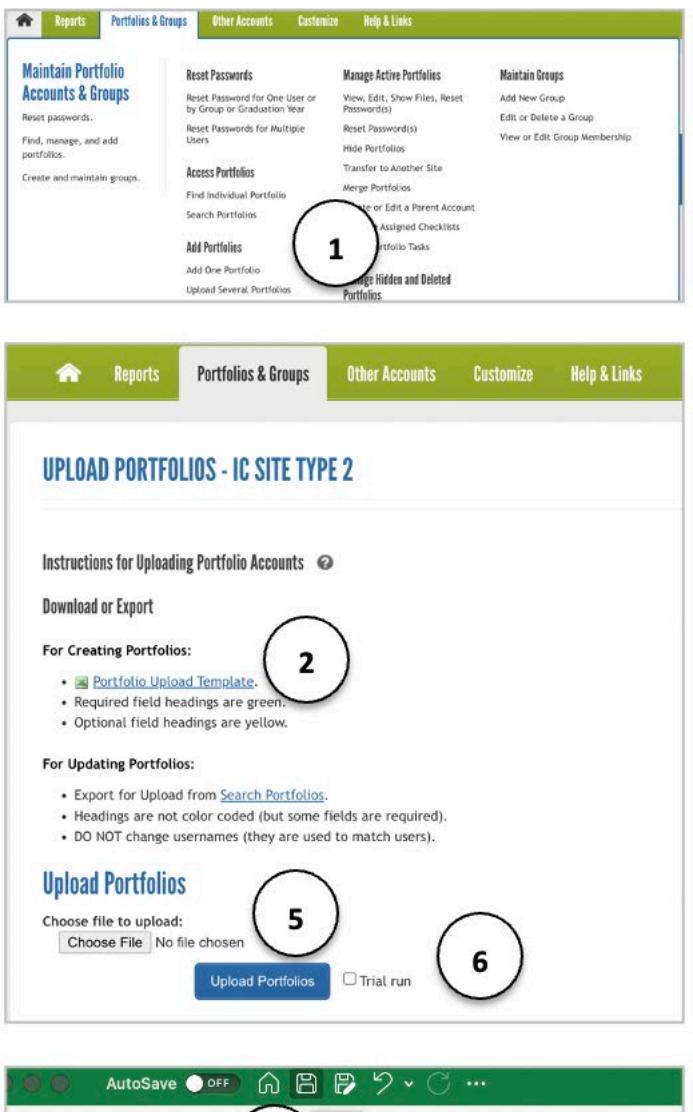

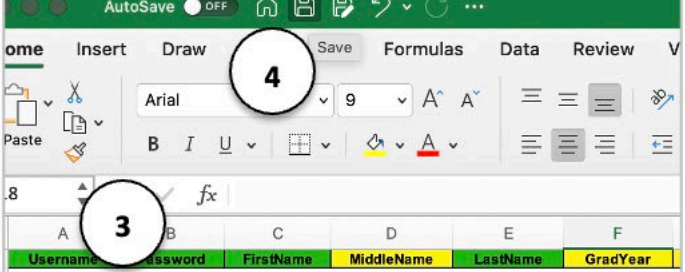

- 1. Log in to Administrative Tools with your Site Administrator or staff username and password. Select **Upload Several** Portfolios under the **Portfolios &** Groups tab.
- 2. Download the **Portfolio Upload Template.**
- 3. Fill out the template with students or clients listed on individual lines.
	- Green fields are required; yellow fields are optional. **Note**: some states require Graduation Year, but the Graduation Year field header will never display green. Graduation year is required for some optional Career Plan settings.
- 4. When finished with data entry, save this file to computer with a new name.
- 5. Return to **Upload Portfolios** and **Browse** for the saved template.
- 6. Check the **Trial Run** box and select **Upload Portfolios** to find out if the file can upload successfully or if there are errors that need to be corrected.

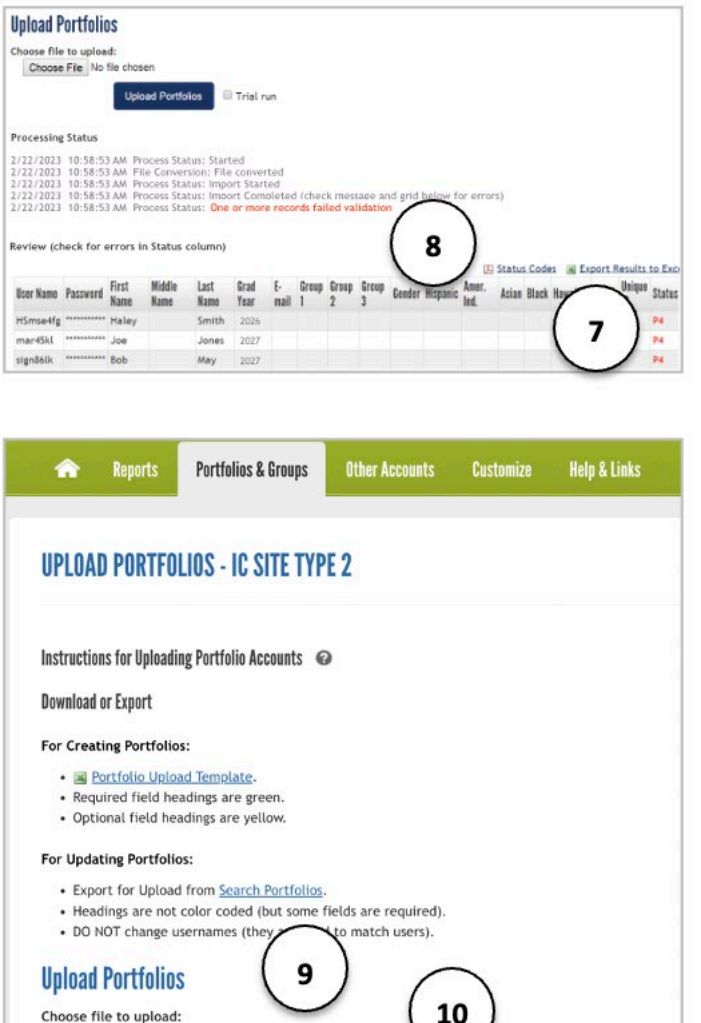

- 7. A list displays with the portfolios in the spreadsheet.
	- Portfolios that contain no errors show nothing in the **Status** column.
	- Portfolios that will not process properly include a status code error in the **Status Column**.
- 8. If you see an error code, select **the Status Codes** PDF, and locate the status code error. In this example, **P4** means the passwords were not formatted correctly. Fix the identified error in the spreadsheet and save changes to your computer.
- 9. Fix errors in the spreadsheet, **browse** for the document again, select **Trial Run**, and **Upload Portfolios**. If necessary, repeat steps 7 and 8 until no status code errors appear for any portfolios.
- 10. When no status code errors appear, uncheck **Trial Run** and select **Upload Portfolios**. You will see a list of successfully uploaded portfolios.

**Users Create Profiles:** Alternatively, sites are provided a **Site Username** and **Password** when they are activated. Students use this to log in for the first time, and they are prompted to create an account and set their own username and password. This option does not require a site administrator to upload student lists and create passwords.

If you need to locate your **Site Username** and **Password**, please contac[t mcrn@mt.gov.](mailto:mcrn@mt.gov)

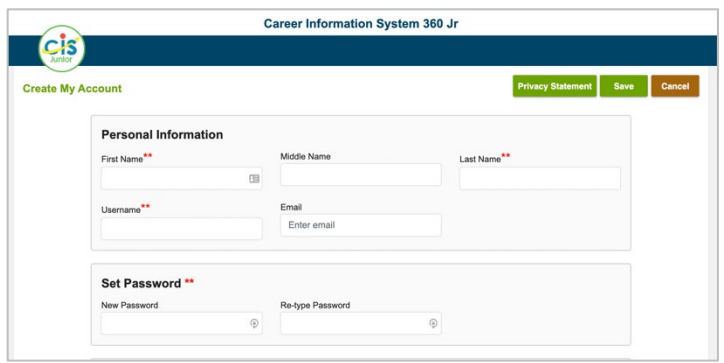

Choose File No file chosen

**Upload Portfolios** 

 $\Box$  Trial run

### <span id="page-24-0"></span>Maintain Portfolios

Find, manage, add student portfolios, and reset passwords.

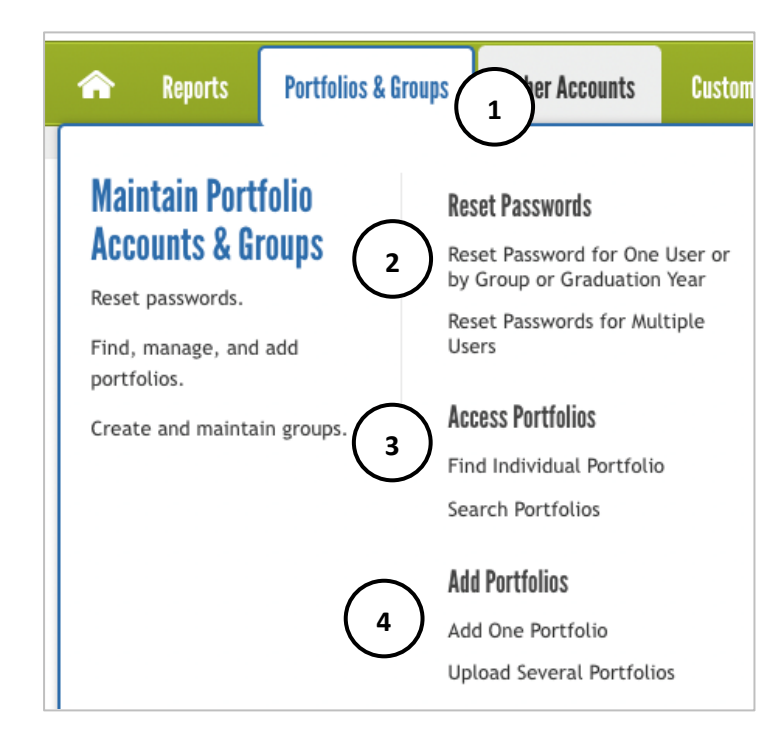

- 1. Log in to Administrative Tools with your Site Administrator username and password. Use the **Portfolios and Groups** tab.
- 2. **Reset passwords** for individual users, multiple users, groups, or graduation year.
- 3. **Find individual portfolio** using a user's last name, first name, email, username, or unique ID. **Search portfolios** to generate a list by last name, group, graduation year, or to see all users in the site. This is used to view/edit portfolios, reset passwords, or to hide/transfer/merge portfolios. Use this option to print a student's portfolio contents.
- 4. See [Creating Portfolios](#page-22-2)

#### <span id="page-24-1"></span>Create and Maintain Staff Accounts

Set up, edit, or delete accounts for staff at your site as well as reset passwords. Staff accounts can access the site administration portal, generate reports, and student portfolios. Staff accounts cannot create other staff accounts.

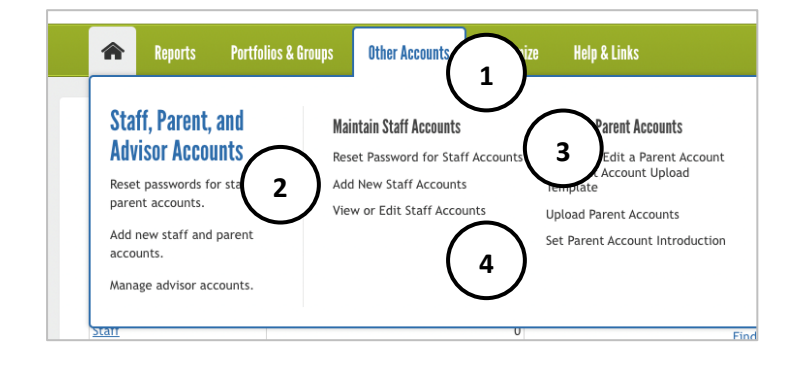

- 1. Log in to Administrative Tools with your Site Administrator username and password. Use the **Other Accounts** tab.
- 2. Select **Add New Staff Accounts** to create a new account.
- 3. Select **Reset Password for Staff Accounts** to reset the password of an existing staff account.
- 4. Select **View or Edit Staff Accounts** to see existing staff accounts, make changes to their information, or remove accounts.